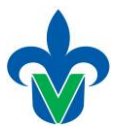

## **UNIVERSIDAD VERACRUZAN DIRECCIÓN GENERAL DE ADMINISTRACIÓN ESCOLAR DIRECCIÓN DE SERVICIOS ESCOLARES**

## **Instructivo para Inactivar Secciones en SSASECT**

Ingresar al SIIU-Estudiantes y realizar lo siguiente:

Accesar a la forma de horario SSASECT e identificar el periodo y la sección o Nrc que se va a inactivar, es importante revisar que no existan alumnos inscritos en la sección ó Nrc.

a).- Para inactivar una sección primero hay que eliminar el docente, nos posicionamos en el **ID**, presionamos eliminar registro  $\left| \begin{array}{c} \hline \end{array} \right|$ , y guardamos  $\left| \begin{array}{c} \hline \end{array} \right|$ 

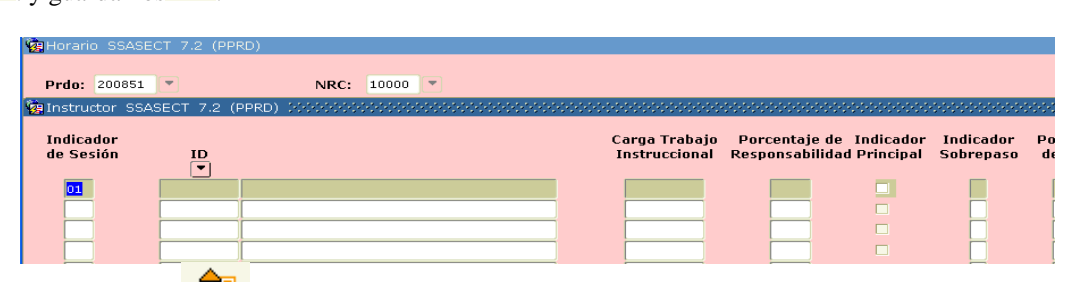

Presionamos bloque anterior para regresar al horario de la sección.

**b**).- Debe posicionarse en el horario y debe eliminar todas las líneas que existan, presionando el botón **de**, presionar Guardar  $\Box$ , y el sistema envía el siguiente mensaje, ¿Desea guardar los cambios realizados? presionar Aceptar.

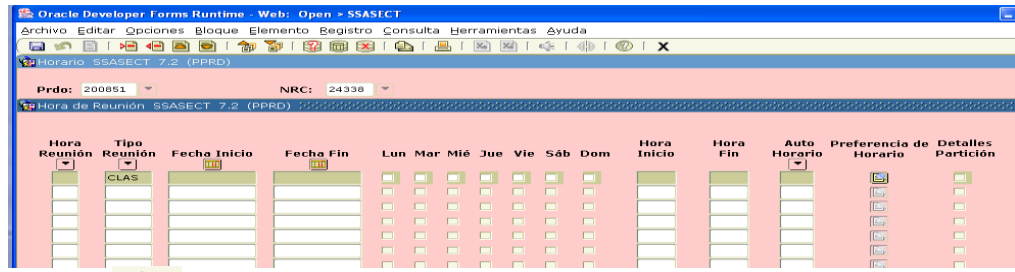

Presione bloque anterior  $\left| \cdot \right|$ , para regresar a la pantalla principal de la sección o Nrc.

**c)**.- Puede cambiar directamente el **Status** del nrc por "**I**"**,** o bien seleccionar este código presionando el botón de búsqueda y debe seleccionar el código "**I, Inactivo** " , y en seguida presione la opción " Aceptar ".

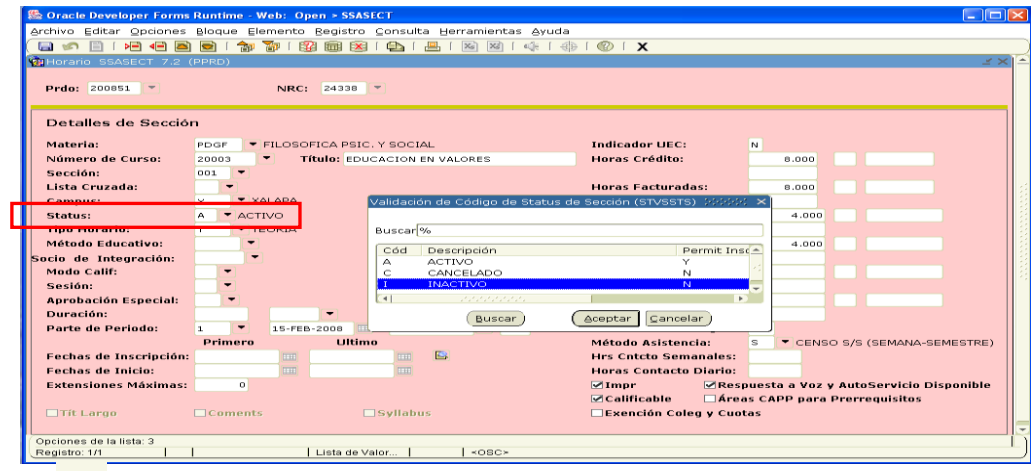

Presione Guardar **Para dejar inactiva la sección o nrc**,

**Si requiere inactivar otra sección o nrc, debe iniciar en el inciso a), previa verificación que no existan alumnos inscritos.**